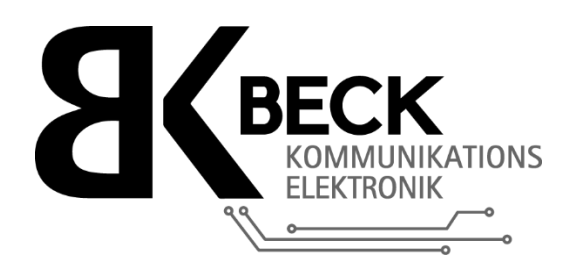

# **SOFTWAREBESCHREIBUNG TM-300**

Setup-Tool / Konfigurationssoftware

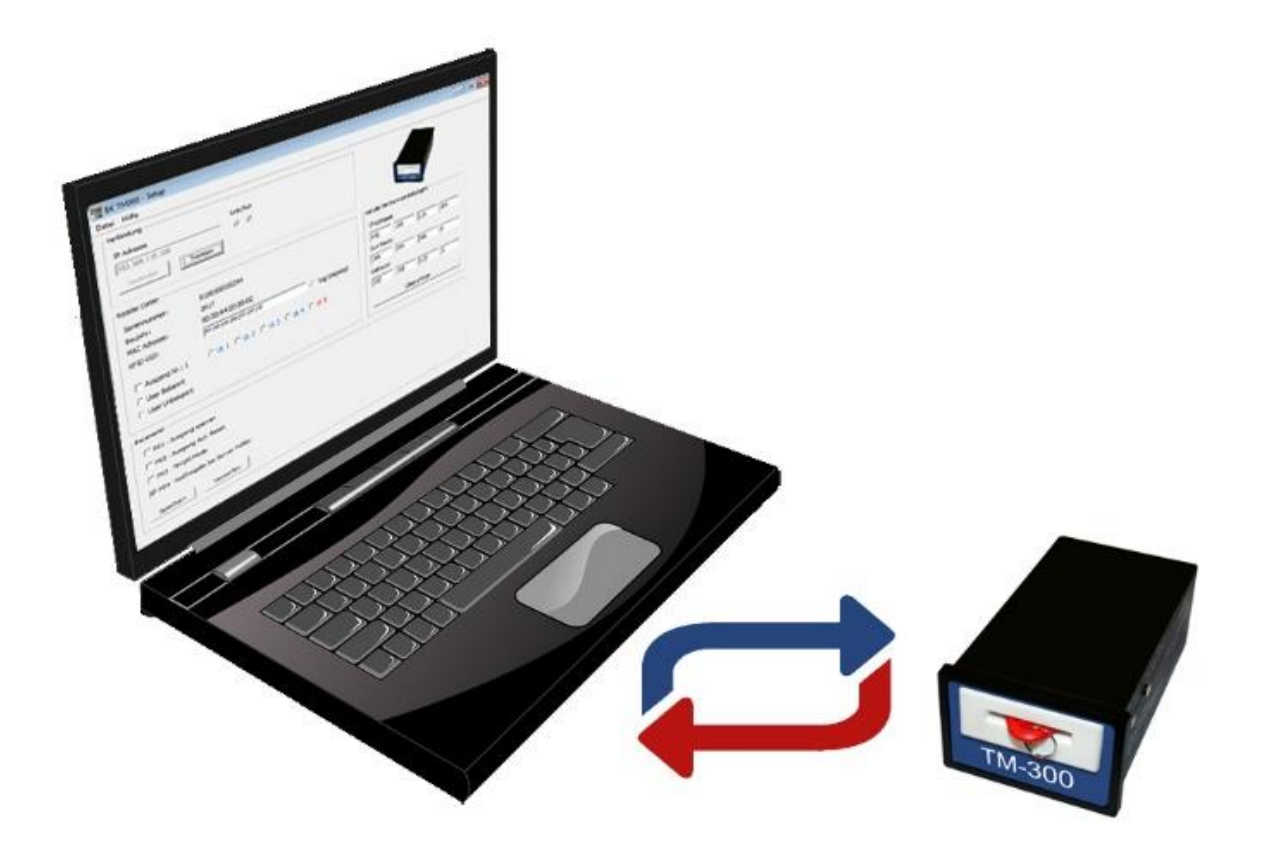

**Beck Kommunikationselektronik** Bodenseeallee 18 | DE 78333 Stockach | Tel.: +49 7771 8068668 E-Mail: mail@beck-electronics.com | Web: www.beck-electronics.com

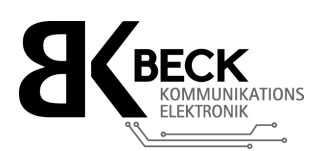

## Inhaltsverzeichnis

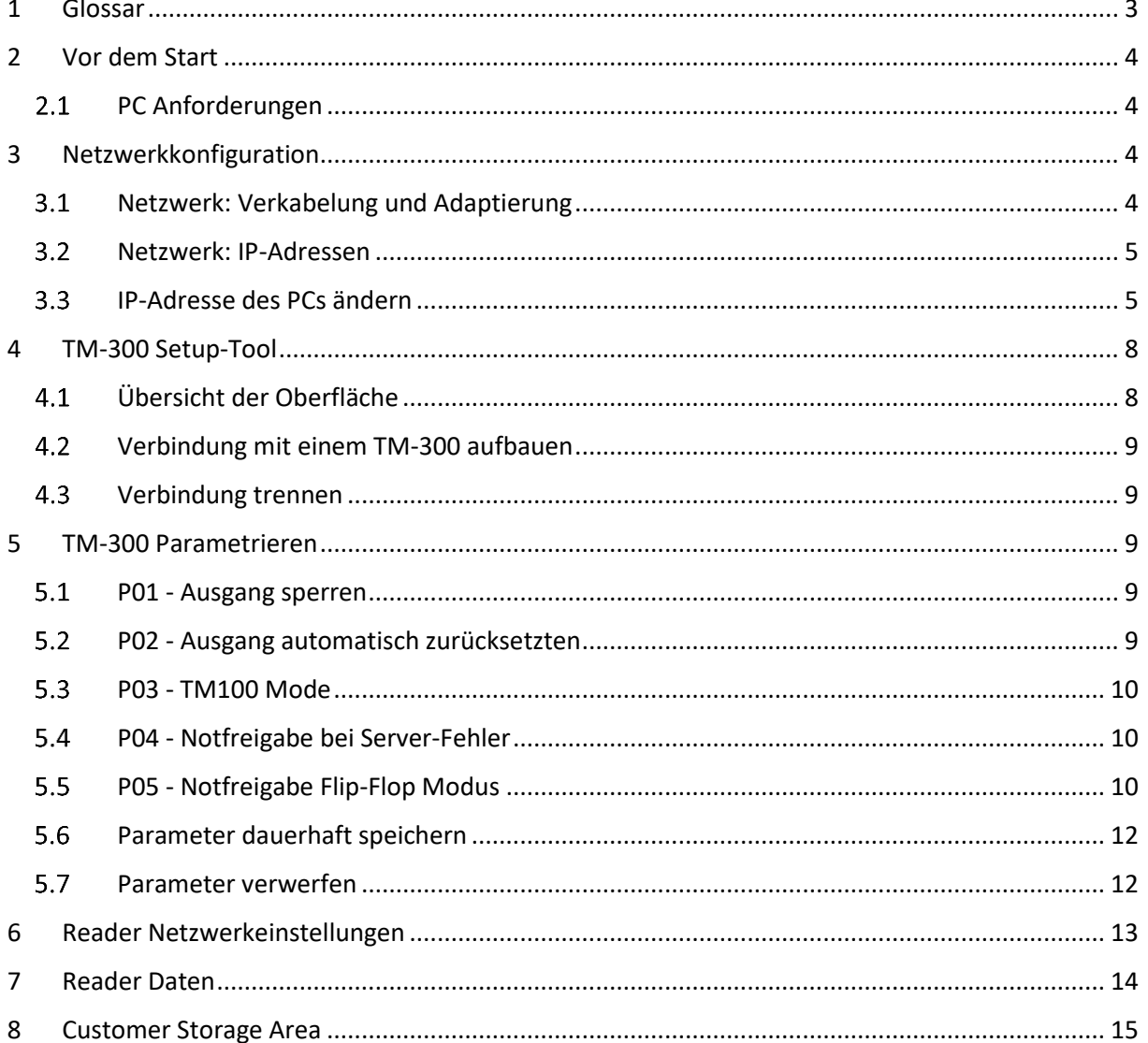

# Abbildungsverzeichnis

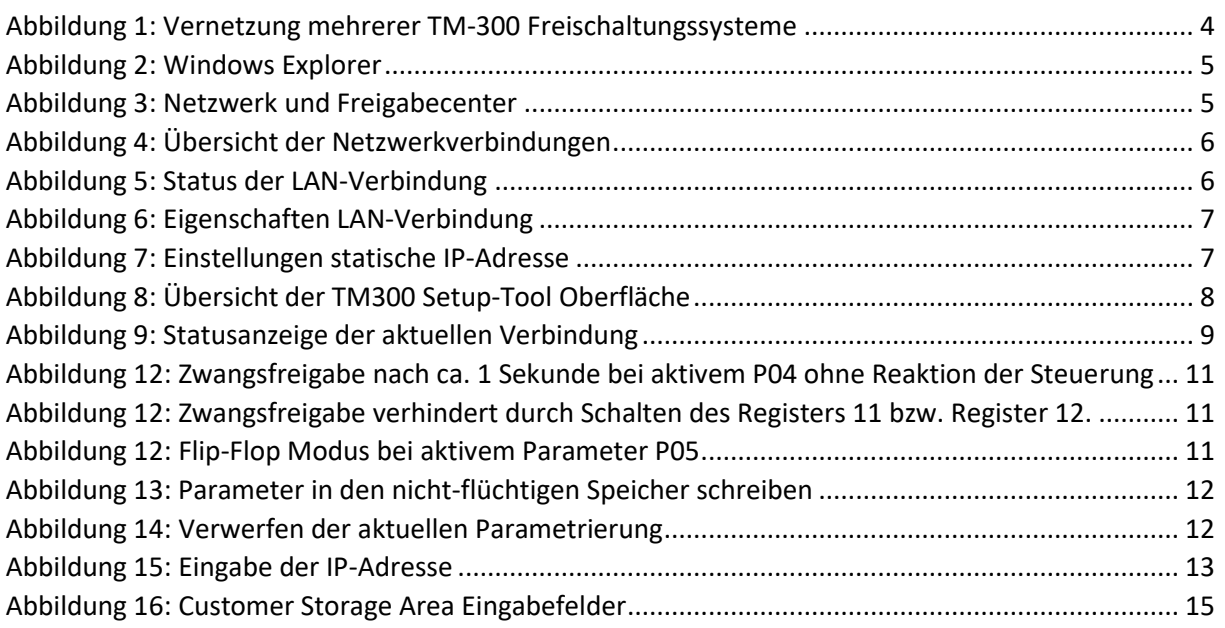

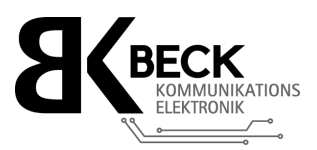

# <span id="page-2-0"></span>1 Glossar

Die nachfolgende Tabelle dient dazu spezielle Begriffe, Definitionen und Abkürzungen zu erklären.

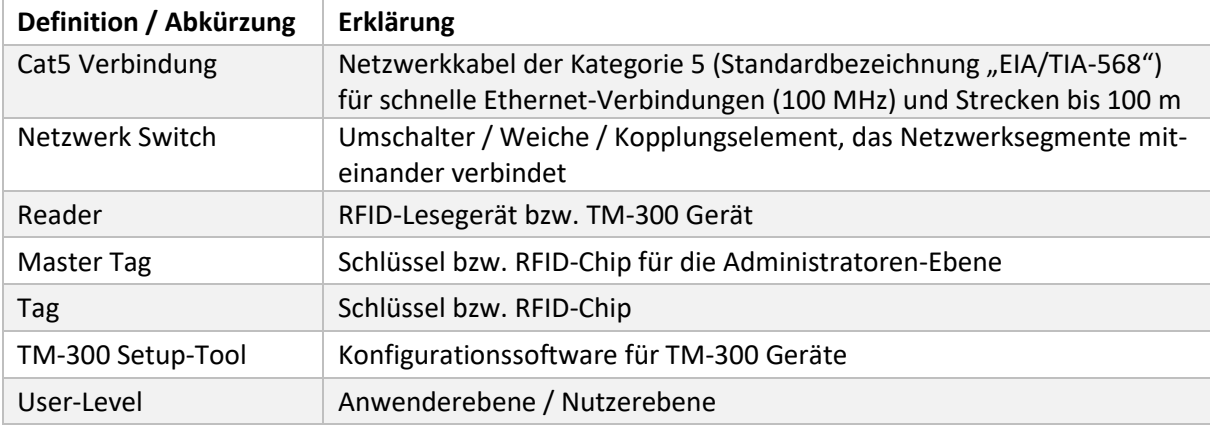

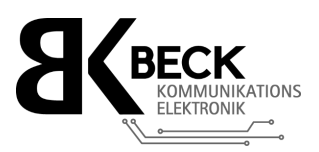

# <span id="page-3-0"></span>2 Vor dem Start

Die TM-300 Konfigurationssoftware (nachfolgend Setup-Tool genannt) kann sehr schnell und einfach einsatzbereit gemacht werden. Die folgenden Abschnitte erläutern, wie Sie Ihren PC mit dem TM-300 Maschinenfreischaltungssystem verbinden.

## <span id="page-3-1"></span>2.1 PC Anforderungen

Folgende Mindestanforderungen sollten vom verwendeten PC erfüllt werden:

- Taktfrequenz min. 1 GHz
- 1 GB freier Festplattenspeicher
- 512 MB Arbeitsspeicher (RAM)
- Bildschirmauflösung min. 1024 x 768 Pixel
- Betriebssystem Windows XP oder höher
- Min. 10BaseT Ethernet Netzwerk Adapter (LAN-Schnittstelle)
- Java Runtime Environment (JRE, Java Runtime) mindestens Version 1.7

**Die aktuelle Version von Java finden Sie unter [http://www.java.com](http://www.java.com/)**

# <span id="page-3-2"></span>3 Netzwerkkonfiguration

Eine Verbindung der TM-300 Freischaltungen mit einem PC ist nur möglich, wenn dieser mit einer **Netzwerkkarte** ausgestattet ist.

#### <span id="page-3-3"></span>3.1 Netzwerk: Verkabelung und Adaptierung

Für die Verbindung zwischen PC und dem TM-300 Gerät wird als Mindestanforderung ein **10BaseT Netzwerkkabel**, bzw. mindestens eine **Cat5 Verbindung** benötigt. Sollte bei der direkten Verbindung mit dem PC keine Verbindung aufgebaut werden bauen können, so müssen Sie ein gedrehtes Netzwerkkabel verwenden.

Zur gleichzeitigen Anbindung mehrerer TM-300 Geräte, ist ein **Netzwerk-Switch** erforderlich.

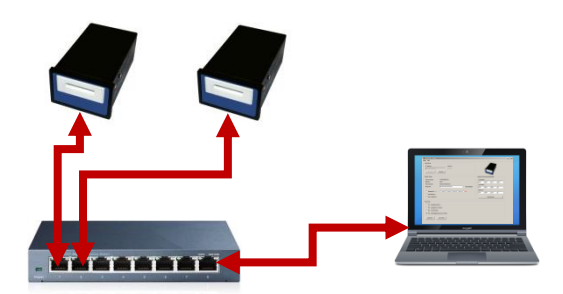

<span id="page-3-4"></span>*Abbildung 1: Vernetzung mehrerer TM-300 Freischaltungssysteme*

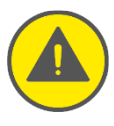

**Bitte beachten:** Sollte Ihr PC bereits in ein bestehendes Netzwerk integriert sein, kontaktieren Sie bitte Ihren Netzwerkadministrator, bevor Sie mit der Installation beginnen. Ihr PC benötigt eine feste IP-Adresse.

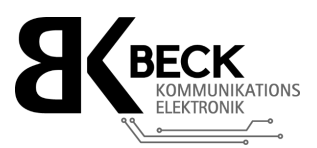

#### <span id="page-4-0"></span>3.2 Netzwerk: IP-Adressen

Jedes TM-300 Freischaltungssystem wird bereits werksseitig mit der IP-Adresse **192.168.115.100** vorkonfiguriert. In einzelnen Fällen kann es vorkommen, dass die Geräte ab Werk in einen anderen IP-Adressbereich vorkonfiguriert werden müssen. Sollte dies der Fall sein, befindet sich auf den Geräten ein entsprechender Aufkleber.

- Die IP-Adresse kann jederzeit geändert werden, um Ihre TM-300 Geräte in ein bestehendes Netzwerk einzubinden.
- Die IP Adresse Ihres PC sollte sich im selben Adressbereich wie Ihre TM-300 Geräte befinden. Verwenden Sie z. B. **192.168.115.50**

#### <span id="page-4-1"></span>IP-Adresse des PCs ändern

- 1. Unter Windows 7, 8 und 10 öffnen Sie mit den Tasten **[WIN] + [E]** ein Explorer-Fenster.
- 2. Klicken Sie dort mit der rechten Maustaste auf den Eintrag "Netzwerk" und wählen Sie den Menüpunkt "Eigenschaften":

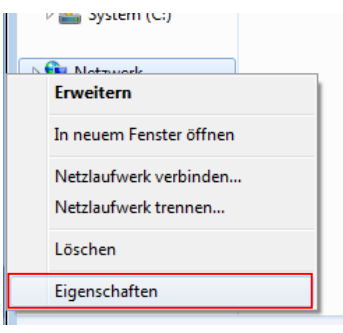

*Abbildung 2: Windows Explorer*

<span id="page-4-3"></span><span id="page-4-2"></span>3. Es öffnet Sich das Netzwerk- und Freigabecenter. Klicken Sie auf der linken Seite auf den Eintrag "**Adaptereinstellungen ändern**":

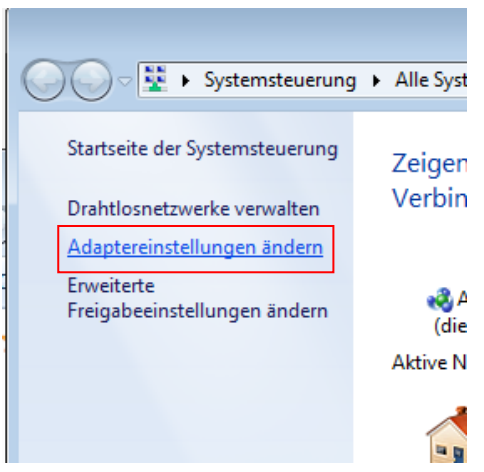

*Abbildung 3: Netzwerk und Freigabecenter*

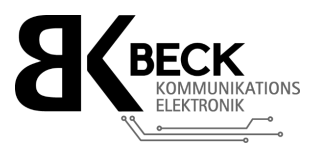

4. Anschließend erscheint eine Auflistung aller vorhandenen Netzwerkverbindungen. Doppel-Klicken Sie hier auf die **LAN-Verbindung** welche mit Ihren TM-300 Geräten verbunden ist:

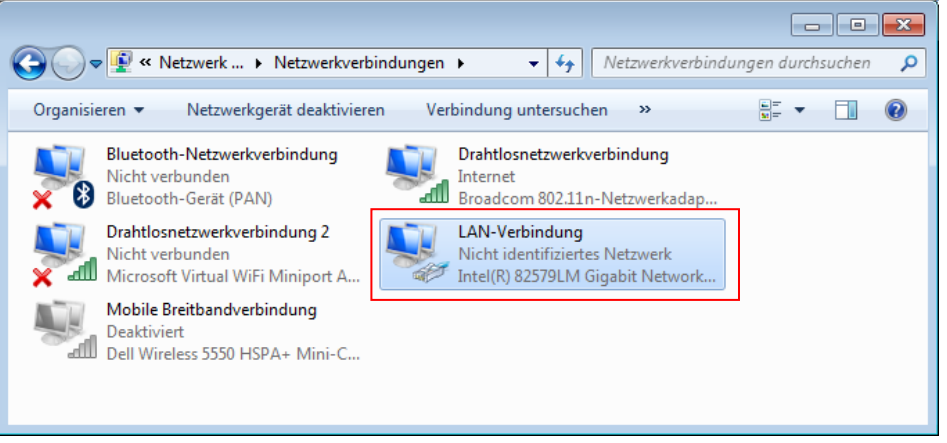

*Abbildung 4: Übersicht der Netzwerkverbindungen*

<span id="page-5-0"></span>5. Es öffnet Sich nun das Statusfenster Ihrer LAN-Verbindung. Um die Adaptereinstellungen zu ändern, klicken Sie auf die Schaltfläche "Eigenschaften":

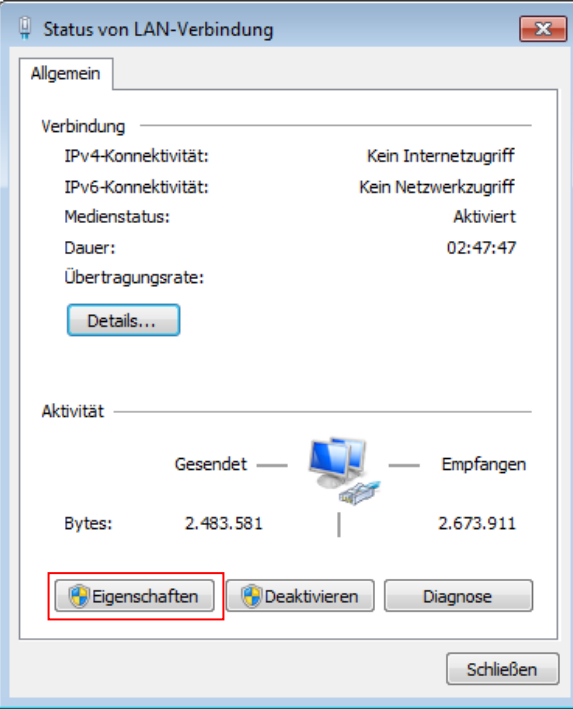

<span id="page-5-1"></span>*Abbildung 5: Status der LAN-Verbindung*

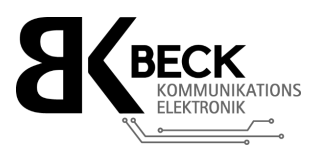

٠

6. Durch einen Doppelklick auf den Eintrag "Internetprotokoll Version 4 (TCP/IPv4)" gelangen Sie anschließend zur Eingabemaske Ihrer IP-Adressen:

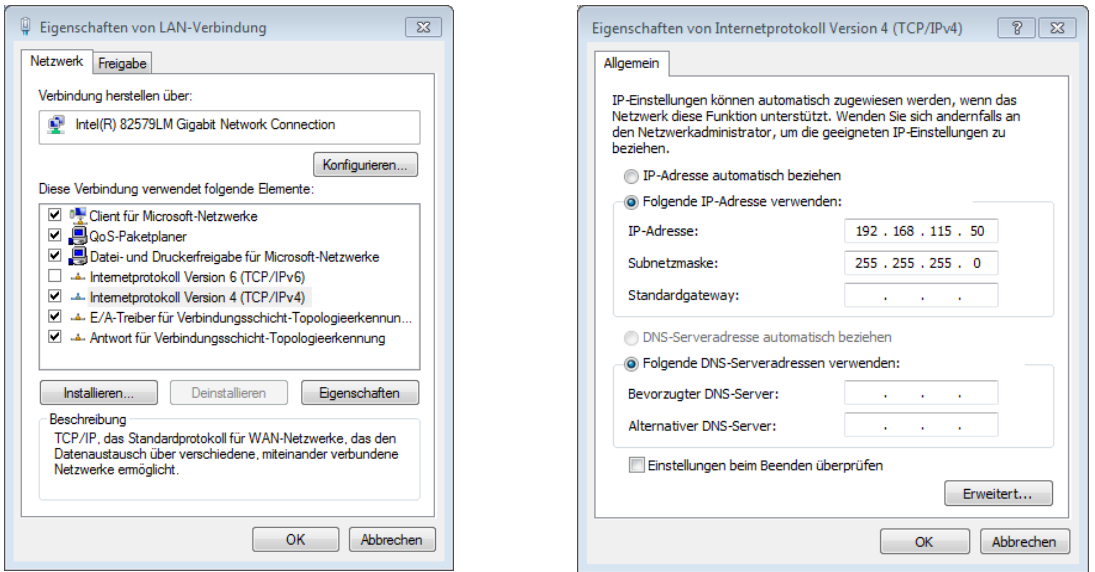

*Abbildung 6: Eigenschaften LAN-Verbindung Abbildung 7: Einstellungen statische IP-Adresse*

<span id="page-6-1"></span>

<span id="page-6-0"></span>7. Hier können Sie nun Ihrem PC eine feste IP-Adresse vergeben. Genauere Informationen siehe Abschnitt <sup> $\infty$ </sup> [3.2](#page-4-0). Bestätigen Sie Ihre Eingabe mit einem Klick auf die Schaltfläche "OK".

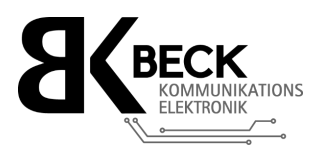

# <span id="page-7-0"></span>4 TM-300 Setup-Tool

## <span id="page-7-1"></span>Übersicht der Oberfläche

Die Oberfläche des TM-300 Setup-Tools ist in vier Bereiche gegliedert, welche in diesem Abschnitt beschrieben werden:

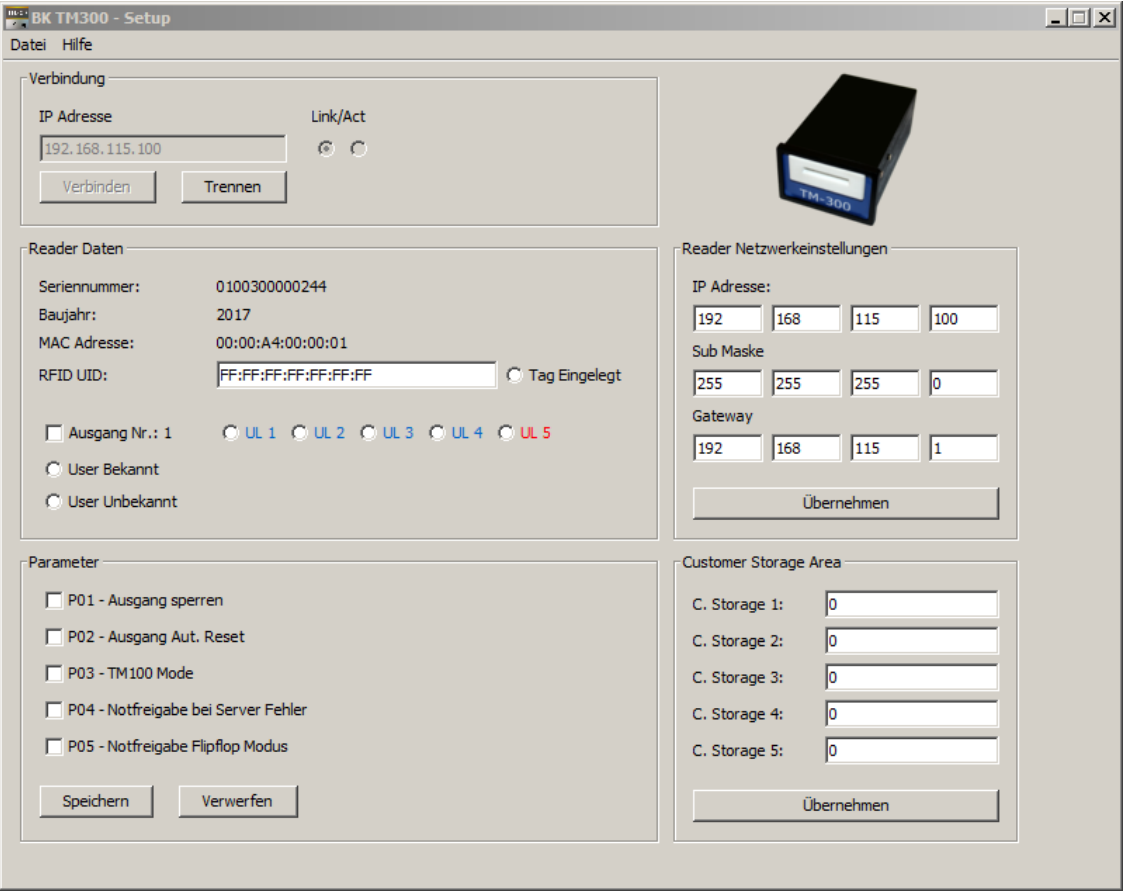

<span id="page-7-2"></span>*Abbildung 8: Übersicht der TM300 Setup-Tool Oberfläche*

## **Verbindung**

Hier finden Sie alle Informationen zur aktuellen Verbindung.

#### **Reader Daten**

Im Bereich "**Reader Daten**", können Sie den Aktuellen Zustand Ihres TM-300 Geräts ablesen z. B. Informationen über den aktuell eingelegten Tag.

#### **Parameter**

Hier können Sie alle Parameter Ihres TM-300 Geräts verändern. Beachten Sie, dass Sie nach dem Ändern eines Parameters diesen noch mit der Schaltfläche "Speichern" abspeichern müssen.

#### **Reader Netzwerkeinstellungen**

Dieser Bereich der Software dient zu Einstellung der **IP-Einstellungen** des verbunden TM-300.

#### **Customer Storage Area** (verfügbar ab Firmware 2.4)

In die Felder dieses Bereich können Sie mit Ihrer Steuerung eigene Werte eintragen und abspeichern, welche vom TM-300 nicht verändert oder bearbeitet werden sollen.

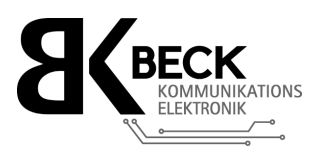

## <span id="page-8-0"></span>Verbindung mit einem TM-300 aufbauen

- Um eine Verbindung mit einem TM-300 Gerät aufbauen zu können, muss zunächst die IP-Adresse des zu verbinden TM-300 in das Feld "**IP-Adresse**" eintragen werden.
- Klicken Sie anschließend auf die Schaltfläche "Verbinden"
- Wurde eine Verbindung erfolgreich aufgebaut, sollte die Anzeige unter dem Feld "Act" blinken. Dies Signalisiert jeweils eine Paketanfrage.

| Link/Act |    |  |  |  |  |
|----------|----|--|--|--|--|
| G.,      | G. |  |  |  |  |

*Abbildung 9: Statusanzeige der aktuellen Verbindung*

## <span id="page-8-5"></span><span id="page-8-1"></span>4.3 Verbindung trennen

Nach dem Sie alle Einstellungen an Ihrem TM-300 Gerät vorgenommen haben, sollten Sie die Verbindung zu Ihrem Reader wieder beenden. Hierzu Klicken sie auf die Schaltfläche "Trennen".

# <span id="page-8-2"></span>5 TM-300 Parametrieren

Ein TM-300 Gerät verfügt über diverse Parameter, welche via "Modbus TCP" oder dem "TM-300 Setup Tool" eingestellt werden können. Die vorgenommen Einstellungen, können intern auf einen nicht-flüchtigen Speicher geschrieben werden. So bleiben alle Einstellungen auch nach einem Stromausfall erhalten.

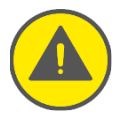

**Bitte beachten:** Geänderte Parameter müssen manuell in den nicht-flüchtigen Speicher gesichert werden. Weitere Informationen hierzu finden Sie in Abschnitt  $\mathcal F$  [5.6.](#page-11-0)

## <span id="page-8-3"></span>5.1 P01 - Ausgang sperren

Der Parameter "**P01 Ausgang sperren**" dient dazu, das Verändern des Schaltausgangs "**Out 1**" zu verhindern, solange kein Tag eingelegt ist. Befindet sich ein Tag im Lesegerät, kann der Ausgang "Out 1" beliebig geschalten werden.

## <span id="page-8-4"></span>P02 - Ausgang automatisch zurücksetzten

Mittels des Parameters "**P02 Ausgang aut. Reset**" kann ein automatisches abschalten des Ausgangs "Out 1" aktiviert werden. Ist dieser Parameter aktiv, so wird der Ausgang "Out 1" bei jedem entfernen eines Tags wieder ausgeschalten. Nutzen Sie diesen Parameter, gesetzt dem Fall Ihre verbundene Steuerung kann nur eine Freigabe erteilen. Die Sperrung des Ausgangs erfolgt mit diesem Parameter automatisch.

Darüber hinaus kann dieser Parameter genutzt werden um sicherzustellen, dass der Ausgang immer deaktiviert wird, auch wenn z.B. die Verbindung zu Ihrer Steuerung unterbrochen wird.

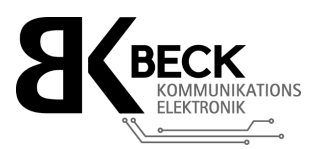

## <span id="page-9-0"></span>P03 - TM100 Mode

Aktivieren Sie diesen Parameter um Ihr TM-300 Gerät in die Funktionalität eines TM-100 zu versetzen. Verfügt Ihr TM-300 über die Option mit 5 Schaltausgängen, werden die Ausgänge abhängig vom User-Level des Tags gesetzt. In der folgenden Tabelle finden Sie die Zustände der Schaltausgänge abhängig zum User-Level.

| <b>User-Level</b>            | Out 1        | Out 2        | Out 3        | Out 4        | Out 5 (Master) |
|------------------------------|--------------|--------------|--------------|--------------|----------------|
| 47                           | $\checkmark$ |              |              |              |                |
| $\rightarrow$<br>$\boxed{2}$ | $\checkmark$ | $\checkmark$ |              |              |                |
| $\overline{4}$               | $\checkmark$ | $\checkmark$ | $\checkmark$ |              |                |
| 3 <sup>1</sup>               | √            | $\checkmark$ | $\checkmark$ | $\checkmark$ |                |
| $\overline{5}$               |              |              |              |              |                |

*Tabelle 1: Übersicht der Schaltzustände im "TM-100 Mode"*

Ist **Parameter P03** aktiviert, kann der Zustand des Ausgangs "**Out 1**" nicht über Modbus verändert werden.

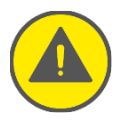

Bitte beachten: Im "Stand-Alone-Betrieb" versucht Ihr TM-300 dennoch beim Start die Netzwerkschnittstelle zu konfigurieren. Dieser Prozess wird nach ca. 90 Sekunden abgebrochen, danach arbeitet Ihr TM-300 wie ein TM-100.

#### <span id="page-9-1"></span>P04 - Notfreigabe bei Server-Fehler

Mit Hilfe des Parameters "**P04 Notfreigabe bei Server-Fehler**" kann eine Zwangsfreigabe bei einem Fehlverhalten der angeschlossenen Steuerung realisiert werden.

Ist **Parameter P04** aktiv, wird nach Einlegen eines Master-Tags, automatisch eine Statusüberwachung der Modbus Read Coils Register 11 und 12 aktiviert. Findet keine Änderung der Register 11 bzw. 12 statt, und der User-Level des eingelegten Tags ist "5" (Master Key) wird automatisch der Ausgang "**Out 1**" gesetzt. Beim Entfernen des Master-Tags wird der Ausgang wieder zurückgesetzt.

## <span id="page-9-2"></span>5.5 P05 - Notfreigabe Flip-Flop Modus

**Parameter P05** ist in Kombination mit dem **Parameter P04** zu verwenden, bzw. **Parameter 5** greift erst wenn **Parameter P04** zur "Not-Freigabe" aktiv ist. Ist **Parameter P05** aktiviert, so wird bei jeder "Not-Freigabe" der Zustand des Ausgangs "**Out 1**" gewechselt.

Eine detaillierte Zustandsübersicht anhand der aktiven Parameter finden Sie in den nachfolgenden Zeitdiagrammen (siehe nächste Seite).

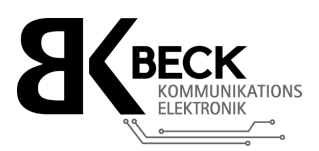

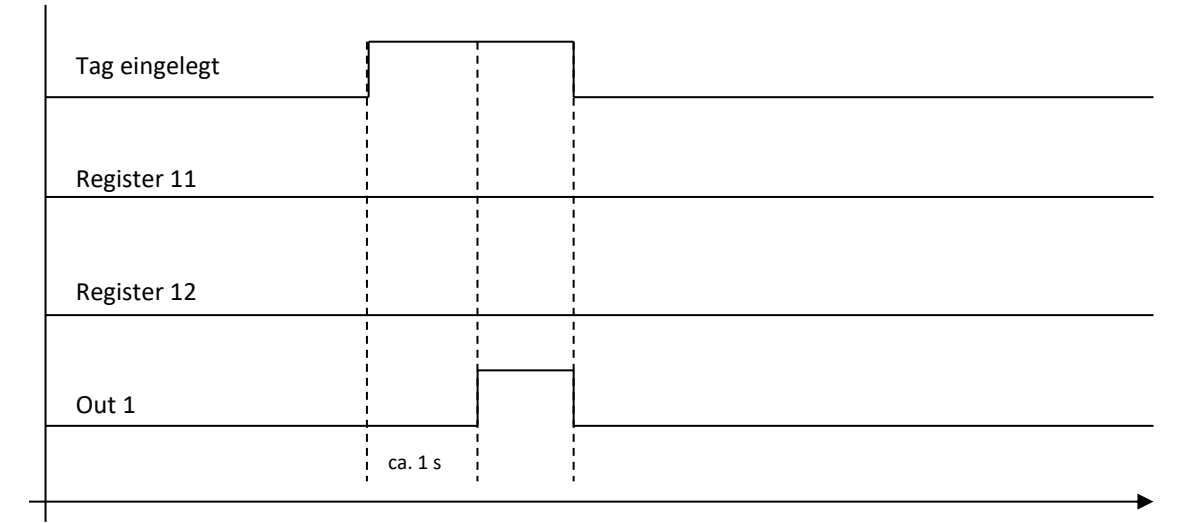

*Abbildung 12: Zwangsfreigabe nach ca. 1 Sekunde bei aktivem Parameter P04 ohne Reaktion der Steuerung*

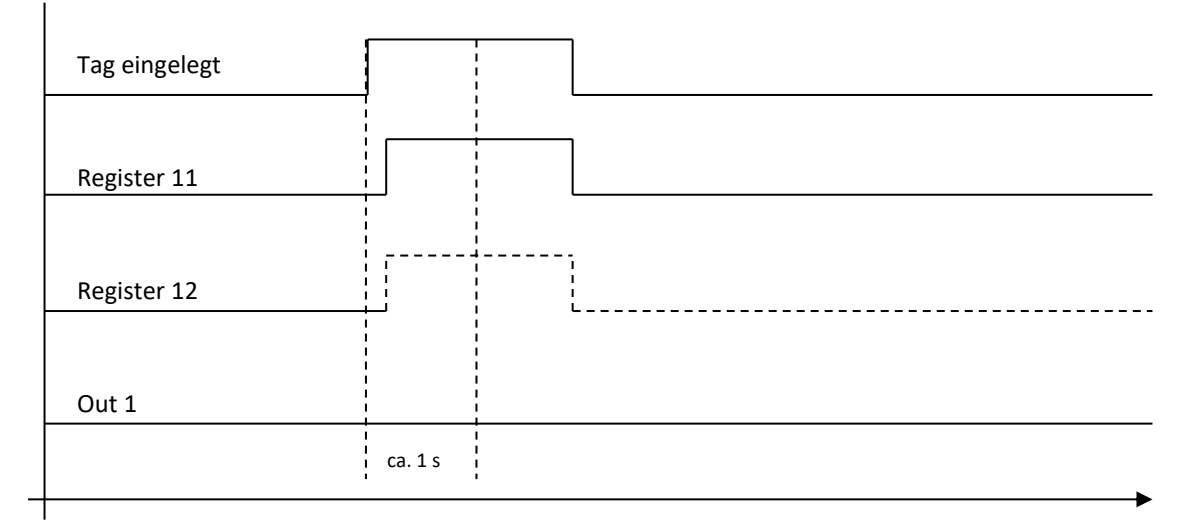

*Abbildung 12: Zwangsfreigabe verhindert durch Schalten des Registers 11 bzw. Register 12.*

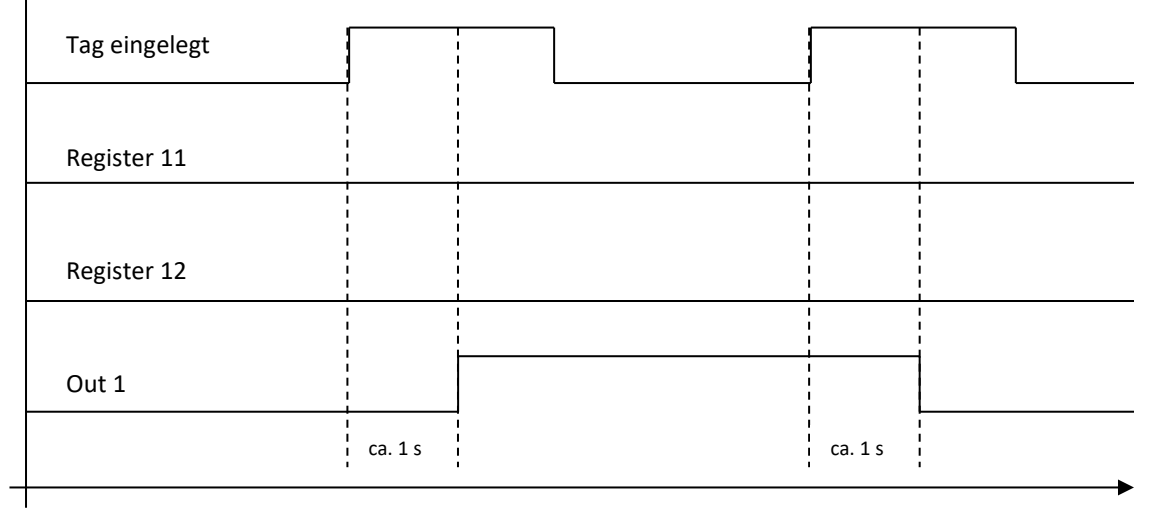

*Abbildung 12: Flip-Flop Modus bei aktivem Parameter P05*

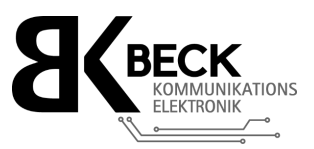

## <span id="page-11-0"></span>5.6 Parameter dauerhaft speichern

Eine Änderung der Parameter wird sofort wirksam, jedoch nur bis zu einem Neustart des Geräts. Soll eine Einstellung dauerhaft erhalten bleiben, so müssen Sie die Paramater mittels der "Speichern" Schaltfläche in den nicht-flüchtigen Speicher schreiben.

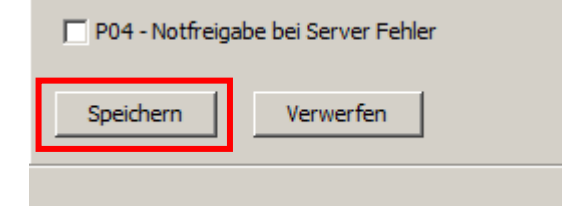

*Abbildung 13: Parameter in den nicht-flüchtigen Speicher schreiben*

#### <span id="page-11-2"></span><span id="page-11-1"></span>5.7 Parameter verwerfen

<span id="page-11-3"></span>Möchten Sie die geänderte Parametrierung doch nicht übernehmen, können Sie mittels der Schaltfläche "**Verwerfen**" die letzte Parametrierung aus dem nicht-flüchtigen Speicher laden.

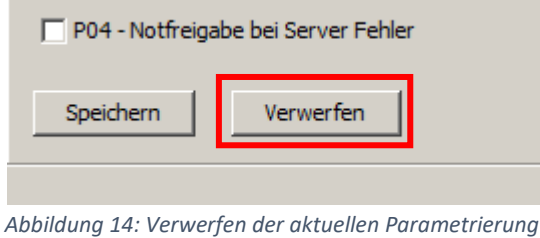

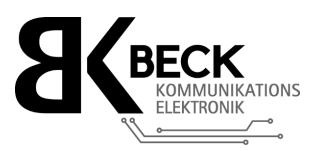

## <span id="page-12-0"></span>6 Reader Netzwerkeinstellungen

Wie im Kapitel "Netzwerk: IP-Adressen" ( $\degree$  [3.2\)](#page-4-0) bereits erwähnt, kann die IP-Adresse des TM-300 Geräts frei konfiguriert werden. Hierzu finden Sie im Bereich "**Reader Netzwerkeinstellungen**" alle benötigten Eingabefelder.

Geänderte Einstellungen der IP-Adresse müssen mittels der Schaltfläche "Übernehmen" aktiviert werden. Die Einstellungen werden automatisch in den nicht-flüchtigen Speicher Ihres Readers geschrieben und das TM-300 Gerät startet automatisch neu.

Bitte beachten Sie, dass nach einem Neustart des TM-300 auch automatisch die Verbindung mit dem Setup-Tool unterbrochen wird.

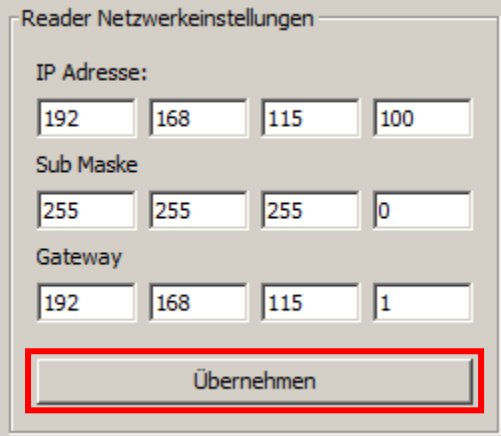

<span id="page-12-1"></span>*Abbildung 15: Eingabe der IP-Adresse*

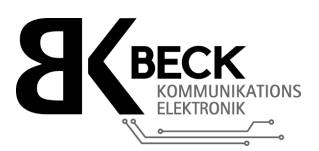

# <span id="page-13-0"></span>7 Reader Daten

*Tabelle 2: Reader Daten*

Der Bereich "Reader Daten" dient u. a. zu informativen Zwecken. Hier werden alle aktuellen Daten Ihres "TM-300 Readers" angezeigt. Einen genauen Überblick finden Sie in der nachfolgenden Tabelle. Gewisse Daten können auch verändert werden (siehe Tabellenspalte "Zugriff").

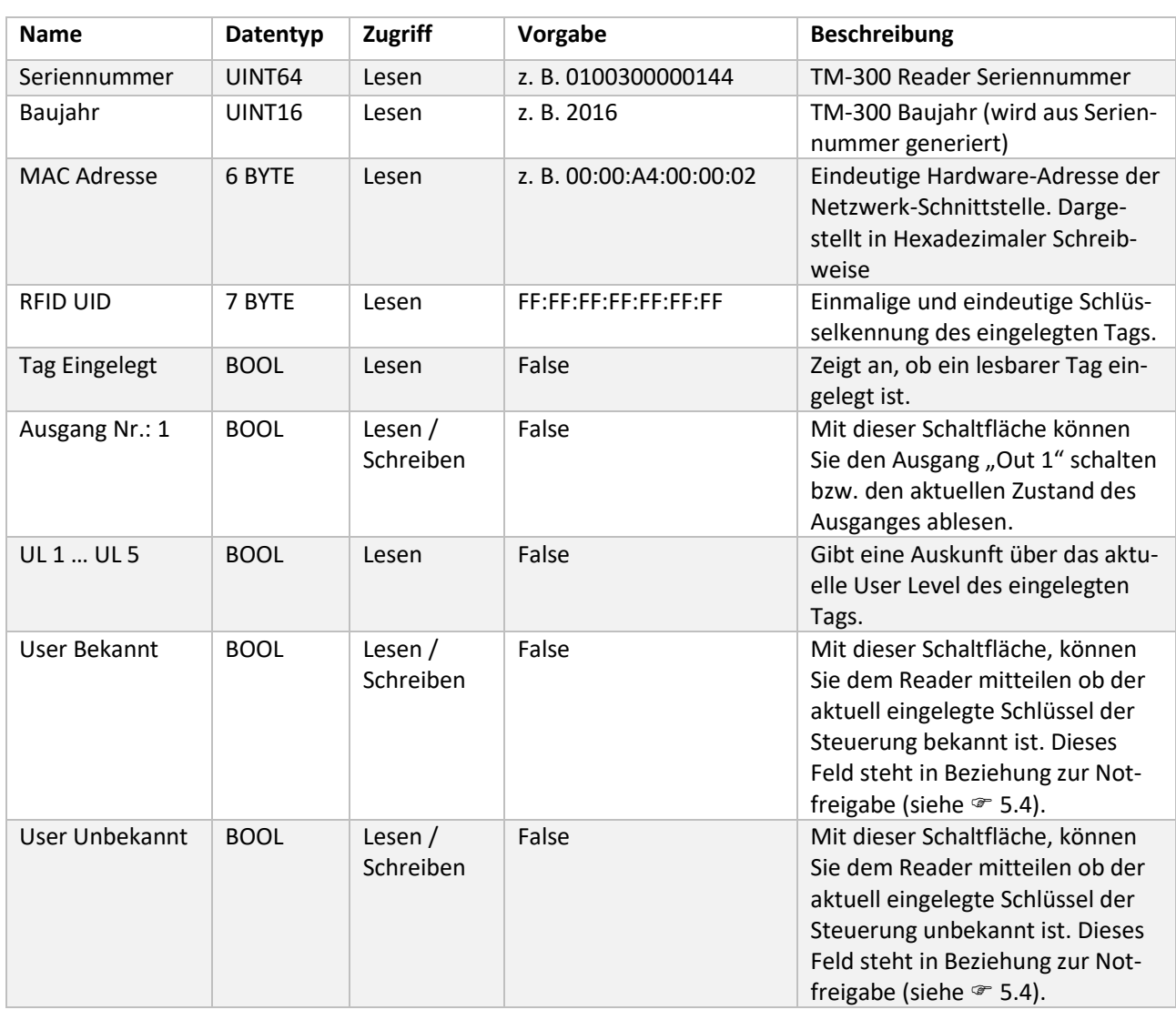

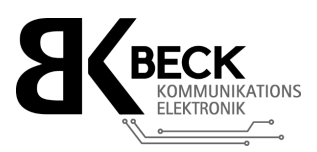

# <span id="page-14-0"></span>8 Customer Storage Area

#### (verfügbar ab Firmware 2.4)

Das Modbus-Register "Customer Storage Area" ist eine ergänzende Hilfsfunktion. In die Felder dieses Bereichs können Sie mit Ihrer Steuerung eigene Werte (bis max. 16 Bit INTEGER) eintragen und abspeichern, welche vom TM-300 nicht verändert oder bearbeitet werden sollen.

**Vorgehensweise:** Trage Sie die gewünschten Daten in die eingeblendeten Felder ein und betätigen Sie die Schaltfläche "Übernehmen".

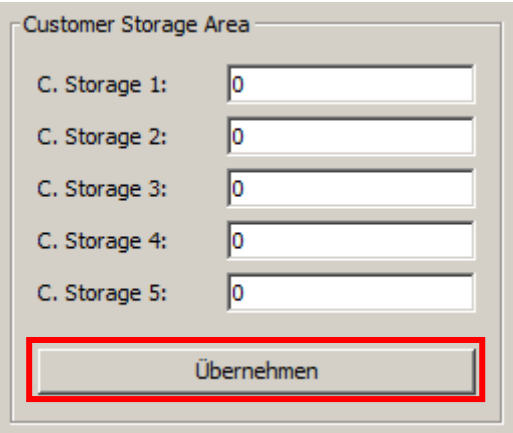

*Abbildung 16: Customer Storage Area Eingabefelder*

<span id="page-14-1"></span>Drücken Sie abschließend die Schaltfläche "Speichern", um die eingetragenen Werte abzuspeichern (siehe [5.6\)](#page-11-0). Möchten Sie die Änderung der Register nicht übernehmen, können Sie mittels der Schaltfläche "Verwerfen" die letzte Parametrierung aus dem nicht-flüchtigen Speicher laden (<sup>37</sup> [5.7\)](#page-11-1).

**Revisionen:**

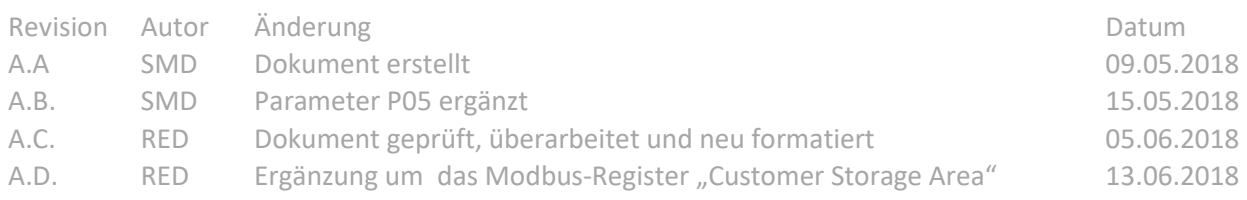